# **Using SSL with Active Directory in Nagios Fusion 2024**

## **Prerequisites**

You will need the following prerequisites in order to follow the documentation:

- Nagios Fusion 4.1 or newer
- A separate Microsoft Windows-based AD infrastructure that is accessible to the Nagios Fusion machine
	- $\cdot$  OR
- A separate LDAP infrastructure (like OpenLDAP) that is accessible to the Nagios Fusion machine

### **Certificate Overview**

A "brief" explanation of certificates is required to be able to explain which certificate needs to be uploaded to your Nagios Fusion server and why.

You will be familiar with certificates when shopping online using your web browser. When you connect to a server using SSL/TLS, the server you are connecting to will provide a certificate to use for encryption and security. Your computer will verify that the certificate provided is actually valid, but how does it do this? The certificate you are presented with is generated by a trusted source, a certificate authority (CA). Your computer has a copy of the CA certificate and can validate that the certificate you are being provided is actually a valid certificate. Your computer's operating system keeps the public list of CA certificates up to date, it's not something that you need to worry about.

Certificates are also used for user authentication on private networks, such as communicating with an AD / LDAP server. If you have a Windows computer that is joined to an AD, certificates are used by the domain controller(s) (DC) to securely transmit username and

### Nagios

## Using SSL with Active Directory in Nagios Fusion 2024

password information. In this scenario the domain controller(s) have certificates that are issued by a private CA in the Windows domain. For all of this to work, the CA certificate of the Windows domain needs exist on your local computer. Computers that participate in a Windows domain automatically have a copy of this CA certificate, it happens automatically.

Why did all of that need explaining? When Nagios Fusion connects to an LDAP / AD server to authenticate a user, the domain controller you are authenticating with provides the Nagios Fusion server with a certificate to use for encryption and security. Nagios Fusion is running on a Linux server, there is no way that it would have a copy of your Windows domain CA certificate, so it will not be able to verify the certificate of the domain controller you are authenticating against. The purpose of this documentation is to upload the CA certificate onto your Nagios Fusion so that Nagios Fusion can trust the certificate the domain controller provides.

It does need to be made clear that it is the CA certificate that is required. Even in simple single-server AD domains (like Windows Server Essentials), the CA certificate is a different certificate to the certificate of the server itself. This might be clearer in a larger AD domain. You might have three separate DC's however they all have certificates issued to them by the CA. To be able to authenticate against all three servers you need to upload the CA to your Nagios Fusion. The following documentation will walk you through the steps to obtain and then upload the CA certificate.

### **Obtaining The Certificate - Microsoft Windows**

These steps are based on obtaining the CA certificate from your Microsoft Windows CA server. There are two methods explained here.

### Nagios

[www.nagios.com](http://www.nagios.com/)

© 2024 Nagios Enterprises, LLC. All rights reserved. Nagios, the Nagios logo, and Nagios graphics are the servicemarks, trademarks, or registered trademarks owned by Nagios Enterprises. All other servicemarks and trademarks are the property of their respective owner. Page: 2

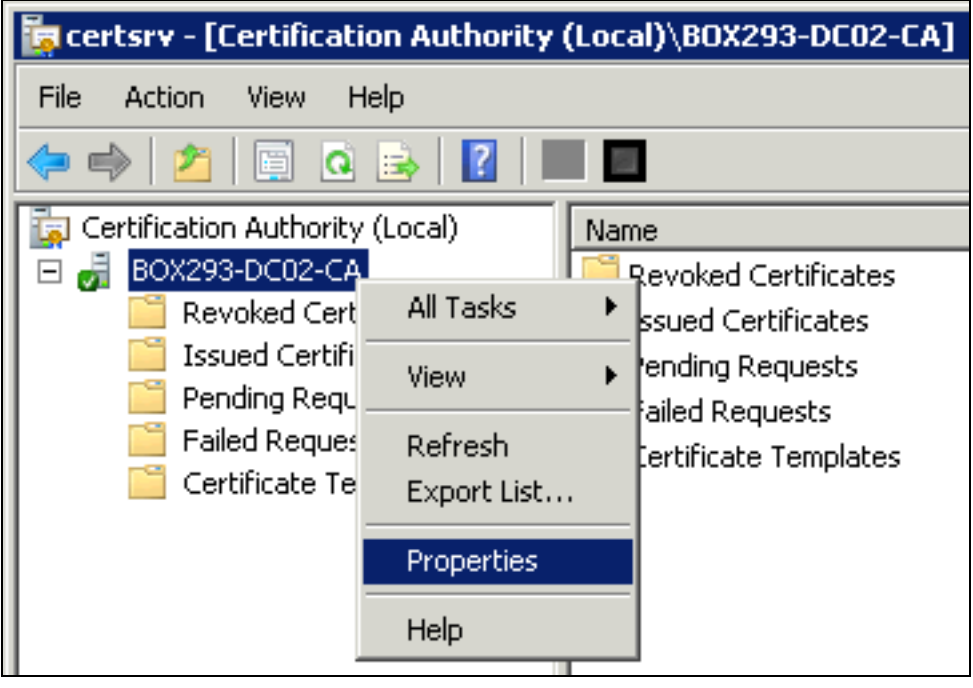

### **Method 1) Console / RDP Session To CA Server**

Using this method you will need a console or RDP session to your CA server.

1. Navigate to Administrative Tools (commonly found in the control panel) and open Certification Authority.

2. When the Certification Authority opens right click on the CA server and select Properties.

### **Nagios**

## Using SSL with Active Directory in Nagios Fusion 2024

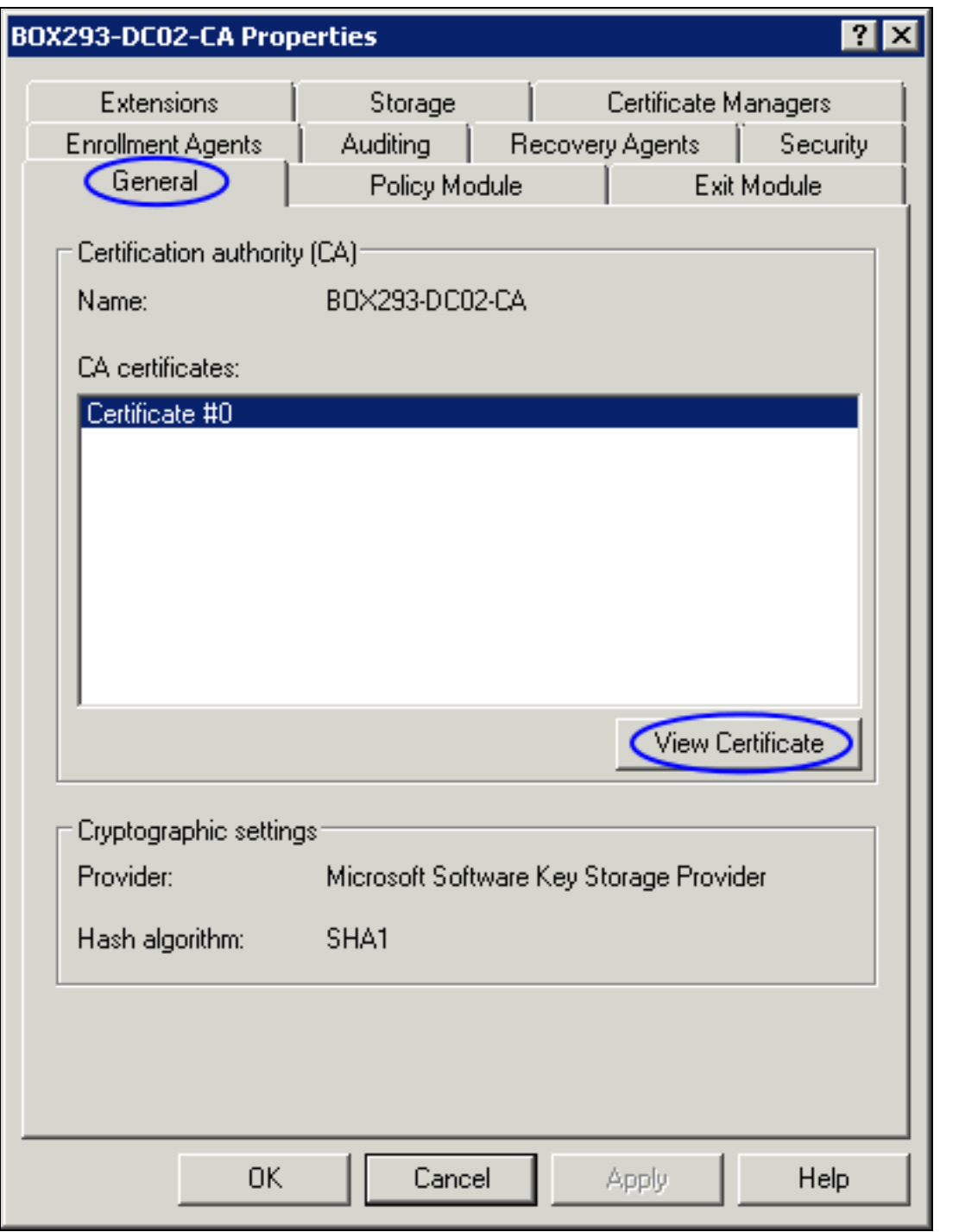

- 3. When the Properties window appears you will be on the General tab.
- 4. Click the View Certificate button.

### **Nagios**

## Using SSL with Active Directory in Nagios Fusion 2024

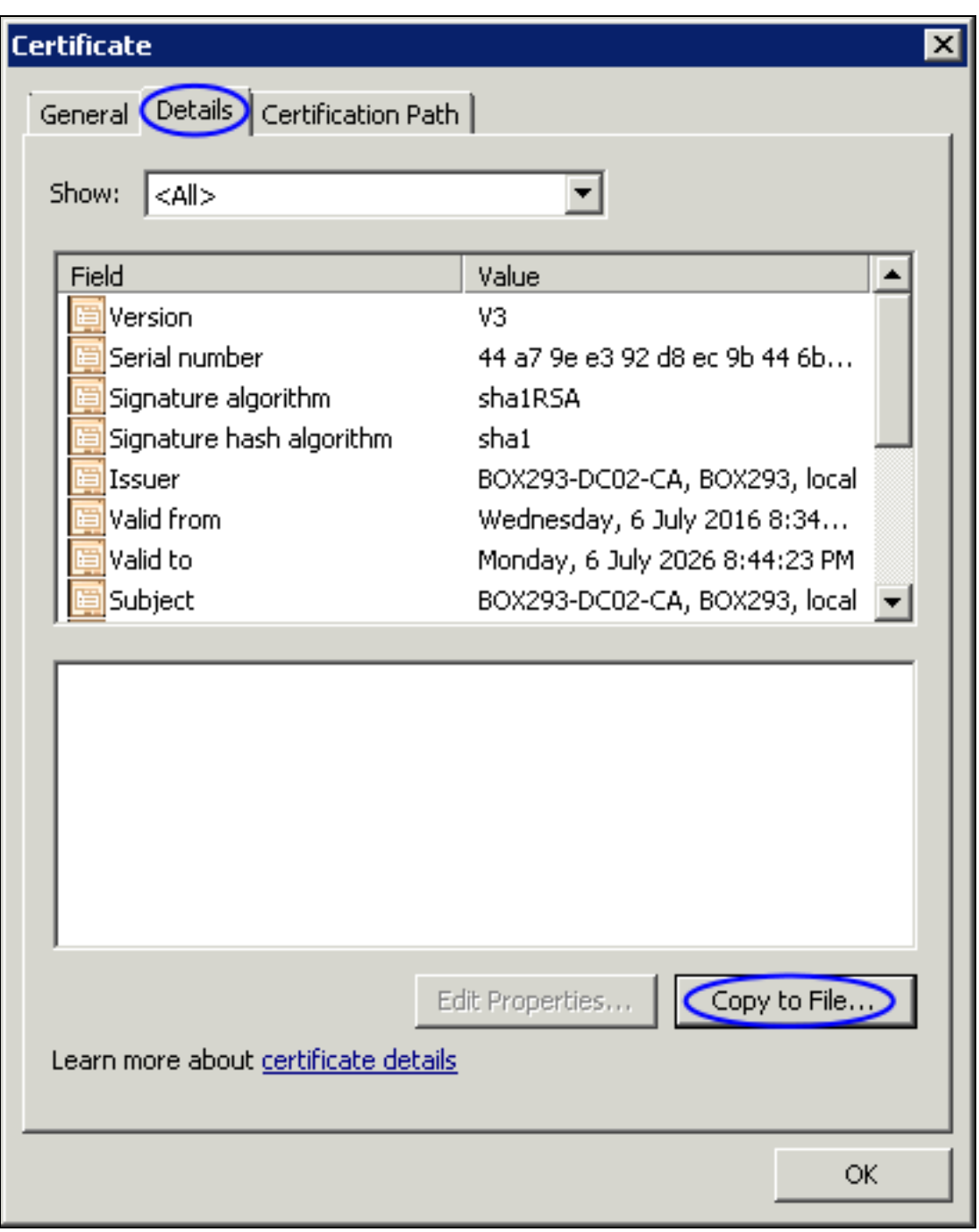

- 5. When the Certificate window appears, click on the Details tab.
- 6. Click the Copy to File button.

### **Nagios**

Using SSL with Active Directory in Nagios Fusion 2024

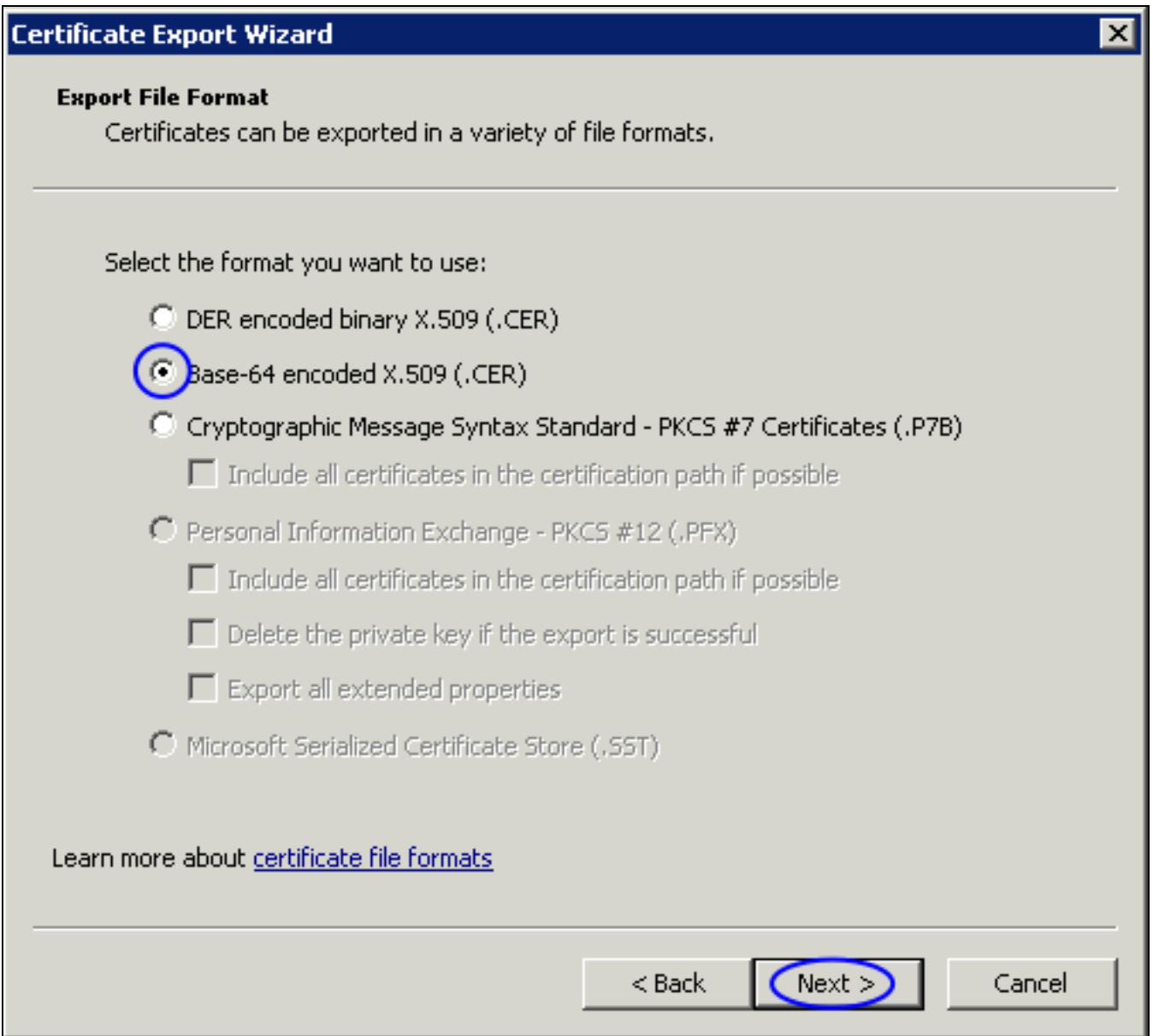

- 7. The Certificate Export Wizard window appears, click Next.
- 8. Select Base-64 encoded X.509 (.CER) and then click Next.

Using SSL with Active Directory in Nagios Fusion 2024

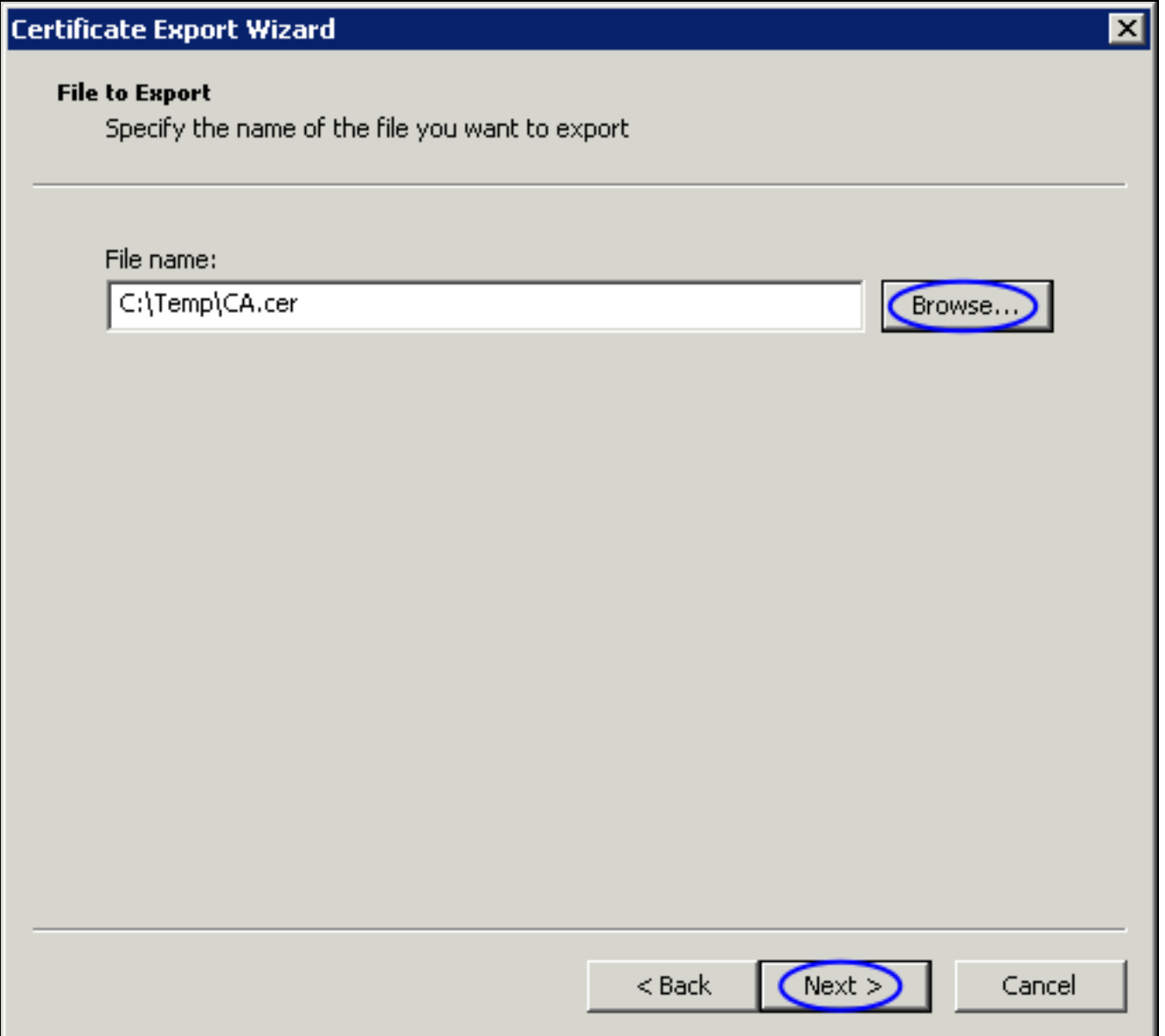

9. Use the Browse button to select a location to save the certificate file to, you will need to provide a name for the certificate.

10. Click Next to continue.

## Using SSL with Active Directory in Nagios Fusion 2024

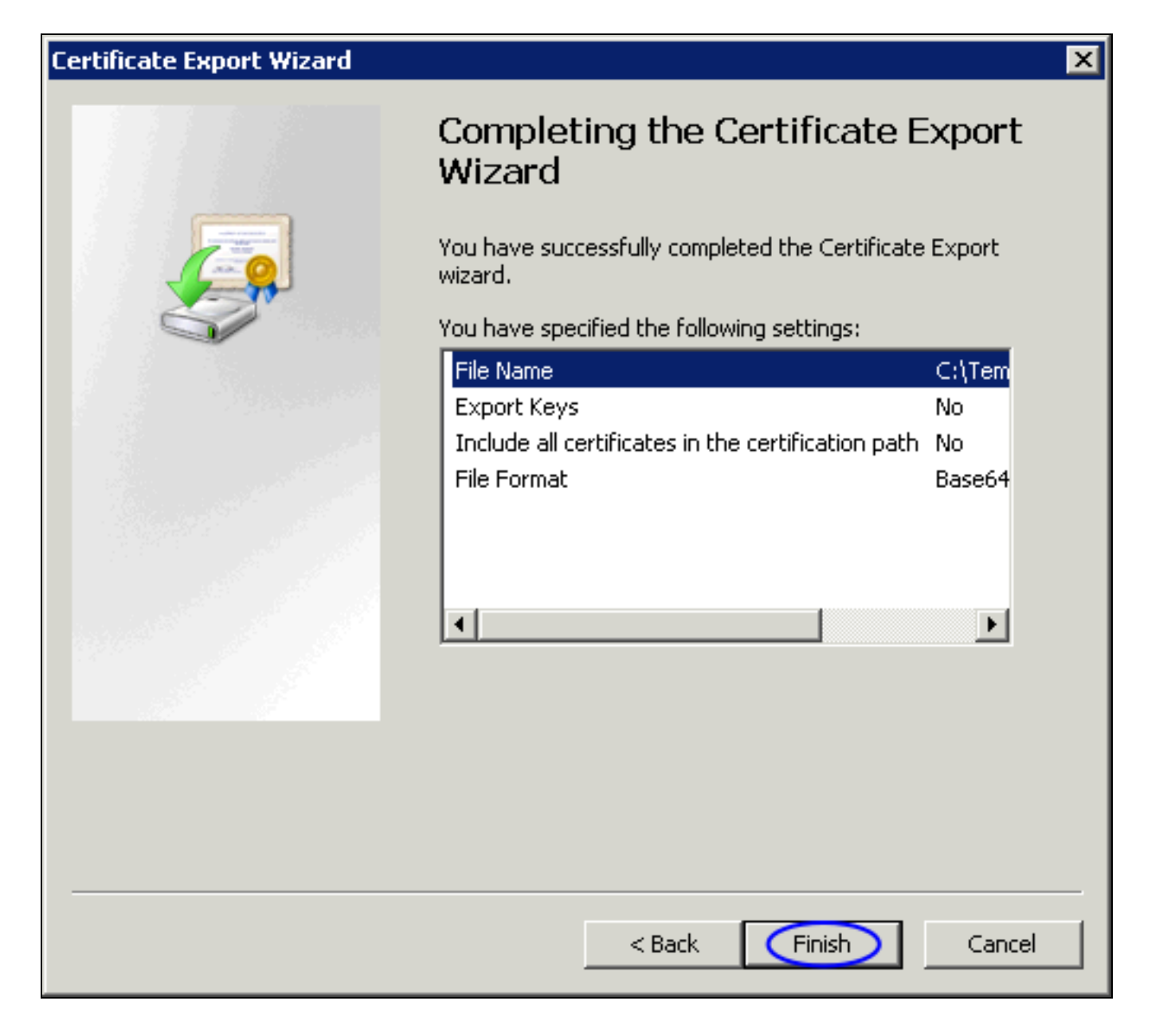

11. Click the Finish button to export the certificate.

### **Nagios**

## Using SSL with Active Directory in Nagios Fusion 2024

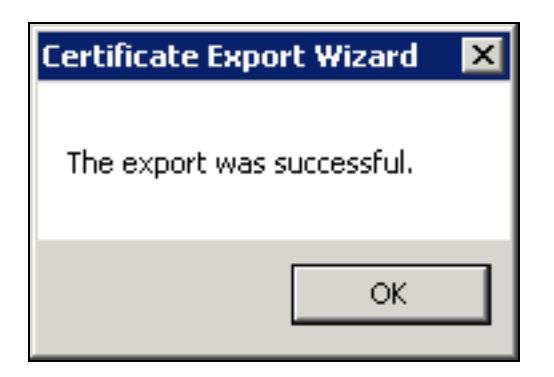

You will receive a message to confirm the certificate export was a success. Click OK. You can now close all the open windows. You can now proceed to the Upload [Certificate](#page-12-0) section of this document. Make sure you have access to the exported .cer file from the computer you will upload the certificate to Nagios Fusion from.

#### **Method 2) CA Server Web Interface**

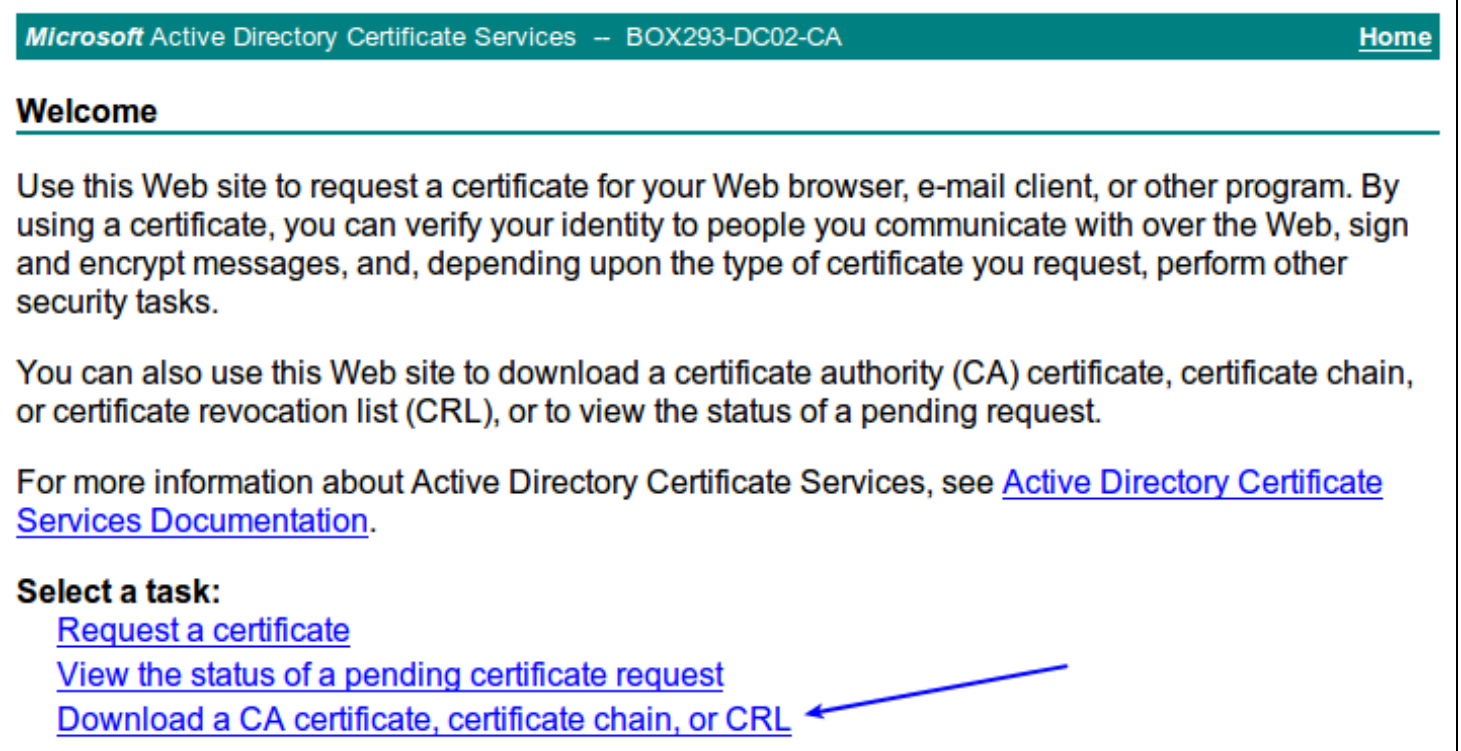

1. If the CA server publishes the Certificate Services web page you can download the CA certificate from this page.

## **Nagios**

[www.nagios.com](http://www.nagios.com/)

© 2024 Nagios Enterprises, LLC. All rights reserved. Nagios, the Nagios logo, and Nagios graphics are the servicemarks, trademarks, or registered trademarks owned by Nagios Enterprises. All other servicemarks and trademarks are the property of their respective owner. Page: 9

2. Navigate to http://caservername/certsrv and provide valid credentials when prompted.

Replace caservername with the address of your CA server. You will be presented with a page similar to the screenshot to the right.

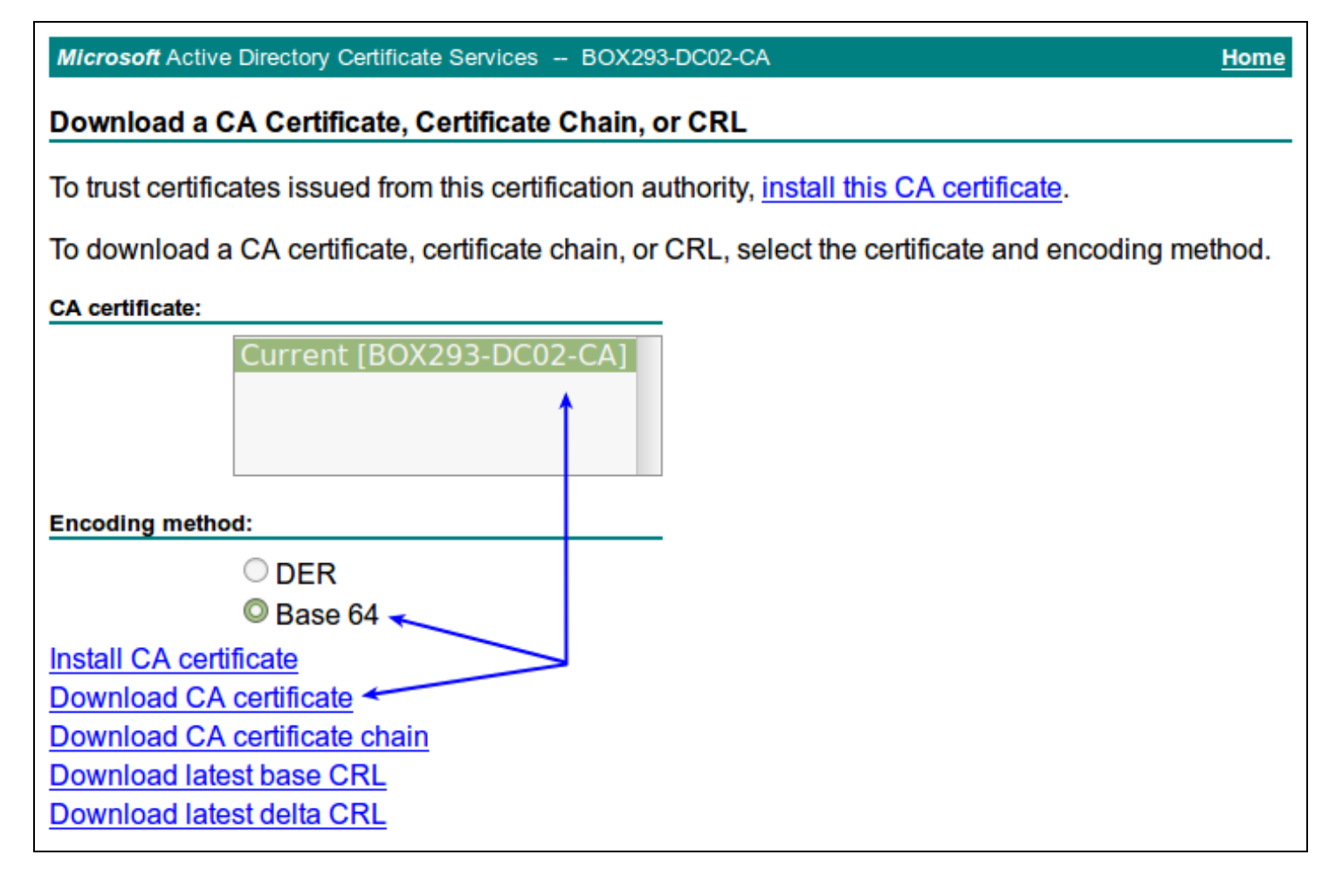

- 3. Click the Download a CA certificate, certificate chain, or CRL link.
- 4. Select the CA certificate from the list of available certificates.
- 5. Select Base 64.
- 6. Click the Download CA certificate link.

### **Nagios**

Using SSL with Active Directory in Nagios Fusion 2024

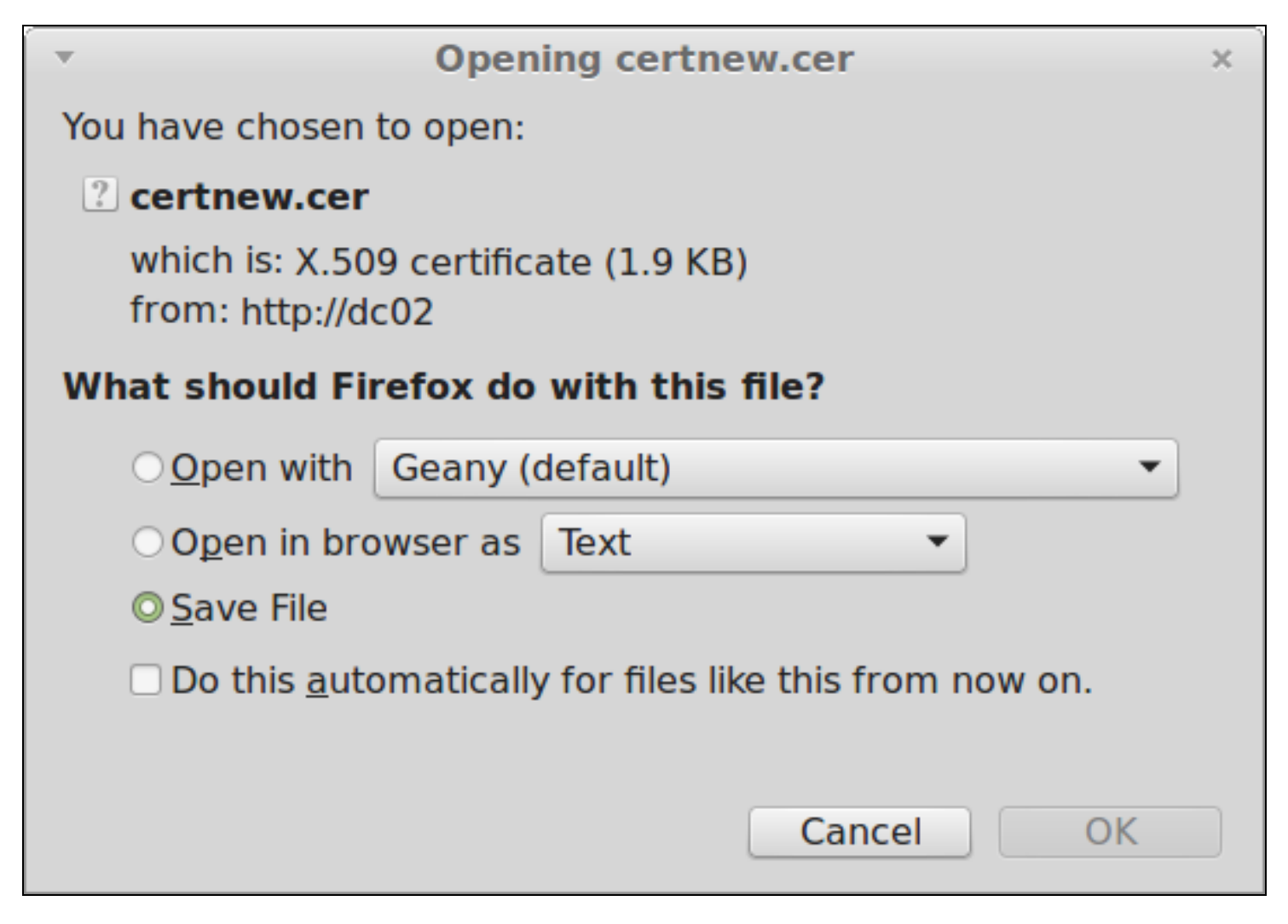

7. You will be prompted by your web browser to save the file, it should be named certnew.cer. This will vary depending on the web browser you are using.

You can now proceed to the Upload [Certificate](#page-12-0) section of this document. Make sure you have access to the exported .cer file from the computer you will upload the certificate to Nagios Fusion from.

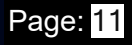

### **Obtaining The Certificate - LDAP Server**

There are many implementations of LDAP servers so it is hard to clearly document exactly where your CA certificate file exists. One method is to search the cn=config for the olcTLSCACertificateFile attribute. Execute the following command on your LDAP server:

slapcat -b cn=config | grep olcTLSCACertificateFile

An example of the output is as follows:

olcTLSCACertificateFile: /etc/openldap/certs/ca\_box293\_cert.pem

You can see in the output the location of the CA certificate file. In the Upload [Certificate](#page-12-0) section of this document you will be required to copy and paste the contents of this file. To view the contents execute the following command:

cat /etc/openldap/certs/ca\_box293\_cert.pem

You can now proceed to the Upload [Certificate](#page-12-0) section of this document.

### Nagios

[www.nagios.com](http://www.nagios.com/)

© 2024 Nagios Enterprises, LLC. All rights reserved. Nagios, the Nagios logo, and Nagios graphics are the servicemarks, trademarks, or registered trademarks owned by Nagios Enterprises. All other servicemarks and trademarks are the property of their respective owner. Page: 12

## Using SSL with Active Directory in Nagios Fusion 2024

## <span id="page-12-0"></span>**Upload Certificate**

-----BEGIN CERTIFICATE-----

MIIFazCCA10qAwIBAqIQRKee45LY7JtEa3Z9QmbKpjANBqkqhkiG9w0BAQUFADBI MRUwEwYKCZImiZPyLGQBGRYFbG9jYWwxFjAUBgoJkiaJk/IsZAEZFgZCT1gyOTMx FZAVBgNVBAMTDkJPWDI5My1EQzAyLUNBMB4XDTE2MDcwNjA5MzQyNFoXDTI2MDcw NjA5NDQyM1owSDEVMBMGCgmSJomT8ixkARkWBWxvY2FsMRYwFAYKCZImiZPyLGQB GRYGQk9YMjkzMRcwFQYDVQQDEw5CT1gyOTMtREMwMi1DQTCCAiIwDQYJKoZIhvcN AQEBBQADggIPADCCAgoCggIBAMhqxI/3sYSB9LqcWiHG5fjQ9sd+wwlXYWPTgxAz 5F+CacNIIHvYDuwA0TzlZLC08VvHymM0MRfF1/Vro6JZB2IXBMXuRfMrxoSErudq WniuFNdAp/cRHNHu6WDJ1h4UwAitNpmxIbGSK9DquSYzfQc1RzsGDDJVB05vmjq+ NcYtPX3N2EYd7fn2vn1GuxYfV9d+qg/PFJIwOkVuib3L4ifIG86naCEc3RrDz6k2 /6wbgf034+wziXTcEezvpxvvofDg2LhYbDA8+rFP5GJU0lH0khAWv45209VT3gsG PSQVP2td9opWf4mPxB0Dz7o1z6I8eGItdQoBww0y+ki/Uu5/tGWQjcFd/5Nf/83L 0fmTahtGX80DvYfU5HXKtc4kqgGVL4akjTaQrryNgd30RnioesBcdKrKes+6brAM w1HHQGp6EK8xoH/tfRbpef0DqP9NEFJHwzBxwHWRG7zT/ivkp/E/WBX0yISMdlJV lNPkf6ur2E2Zi1KtdokRtHIea0S38flnyNwApXwnikaQDhioOdgbjDHvwhf7KODQ 3hjDXBnCImHDNqDikv4NiJ94jV0yy0K3q6b/XCI19+hWNNqv6m3As/Wv12zUWeCY Wni93w9nzVTuKRSFlJqmKsKSAbu82HdVBHQKCM3Hm/3/cLq9+A+1ukYTcRm5/Ocb TkcrAgMBAAGjUTBPMAsGA1UdDwQEAwIBhjAPBgNVHRMBAf8EBTADAQH/MB0GA1Ud DgQWBBT0uyFW8jsRFVg8Y6wx1Lbu0XhoVDAQBgkrBgEEAYI3FQEEAwIBADANBgkq hkiG9w0BAQUFAA0CAgEAcHY2bSjlHDVWxzt93rRGK/LfWvVPyZh/4gUKRmYyGrkV 2w2ARBulfd3Fch8nzaFsx+LVZtfJUZTjsKIMFGn09vHukMbCCoIMBn2GH2w30N9P SHSbrjvlMkClv0LeoJumTRx1mKYKhFFqLKD9Ma4T7XpICDURhH8W/RiAYA0IA9b3 F0e2qVhPXMBxv3/iK8qlicArfLoqNgha0GPcnDYEUvp5YPSUKu97cBH+ZVQfm40j VCkd0Z3vMtaEclhRSl+VfPlzVEjRhDjDzyf7VMC1jeTnGrbpkc2lDQJWeWcM25os VqyeBKnR9FaV0tJ+1wD0QozKzVmzf8DWpEGqEkL9lt3lMaT9la3ilPcvbobHD1Rl pyRlyZp7fmocz1X6i6xZldH9zd5oXjGEV4sBU/AkV6hiEZaZohXVR2xhnJt0rAZP co9kfXQaMQNE3cpnnKEvslfWxmTDoPf0+EeaqUYlPh0f8kOKF3iXZfo1i5kKCQk+ GE0jXeFo8KJyewq4yF0dq7vFlJzFRdf0Lb4z11BA88sPARUscdI2ooocxK/8nf3M TmYKLh/s+4i+3aaMRj0tpB9hIrk8C2gute4Rl+0/6mPDvUcedOicqMI+Bh+QG88V /QxbAST1jfku+418VWbVNZVT0dxonuaxiCvqI+uAWHbAwZqXF21peJoKYctfNjE= -----END CERTIFICATE-----

In this step you will upload the CA certificate to the Nagios Fusion server.

### **Nagios**

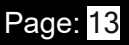

1. Open the certificate you exported in a text editor such as Notepad, it will appear something like the screenshot to the right.

2. Select all the text (Ctrl + A) and copy the text into your clipboard.

You will need to include the -----BEGIN CERTIFICATE----- and -----END CERTIFICATE---- lines.

3. Open Nagios Fusion and navigate to Admin > Users > LDAP/AD Integration.

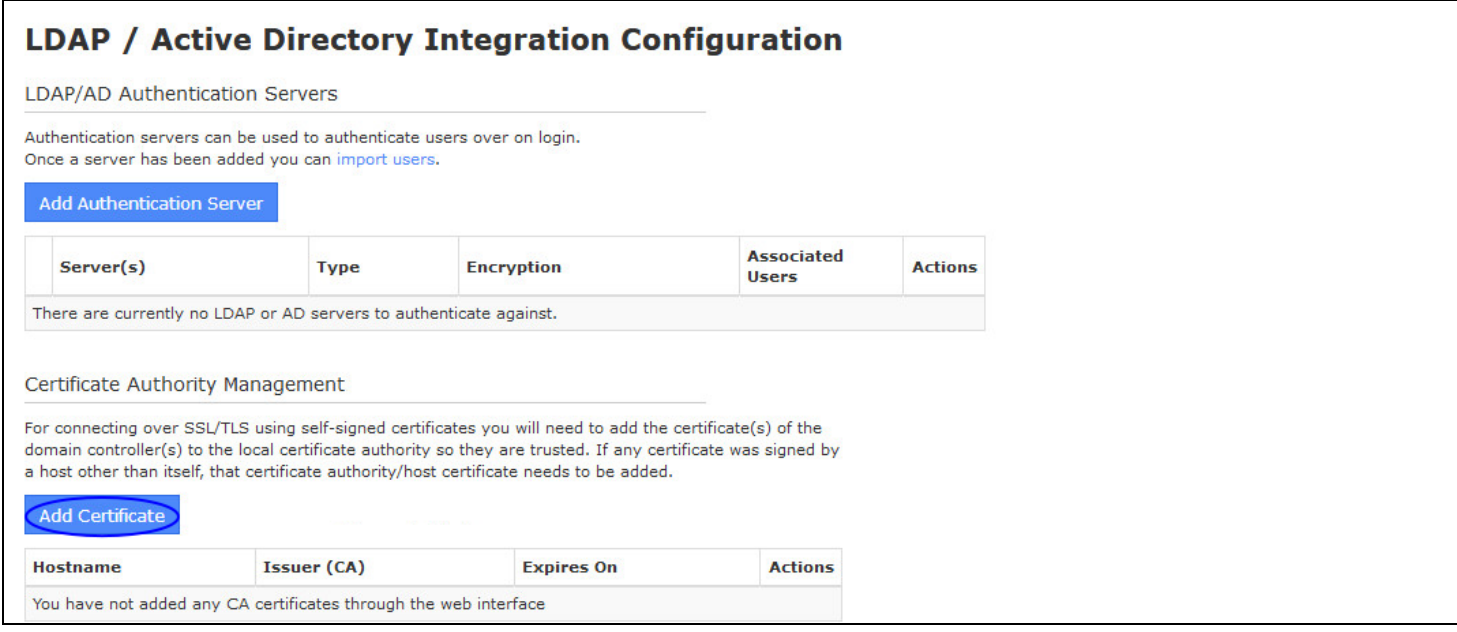

4. Click the Add Certificate button and the Add Certificate to Certificate Authority window will appear.

### **Nagios**

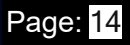

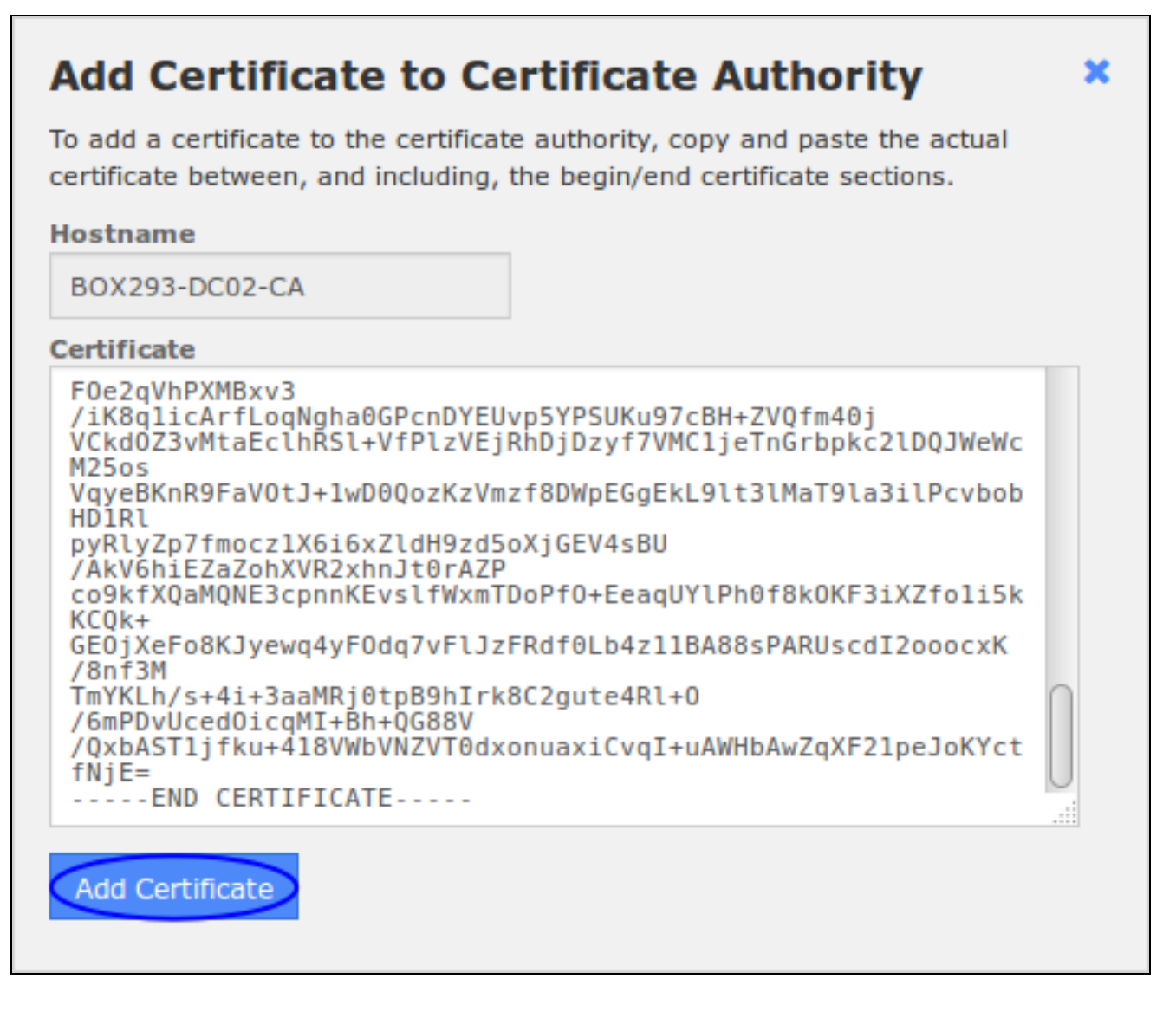

5. Paste the text in your clipboard into the certificate field. Don't worry that the text is not formatted the same as it is in the text editor you copied it from.

6. Once you've pasted the text, the Hostname field will be automatically populated with the name of the CA.

7. Click the Add Certificate button to finish uploading this certificate to Nagios Fusion.

8. Once the certificate is uploaded it will appear under the list of of certificates.

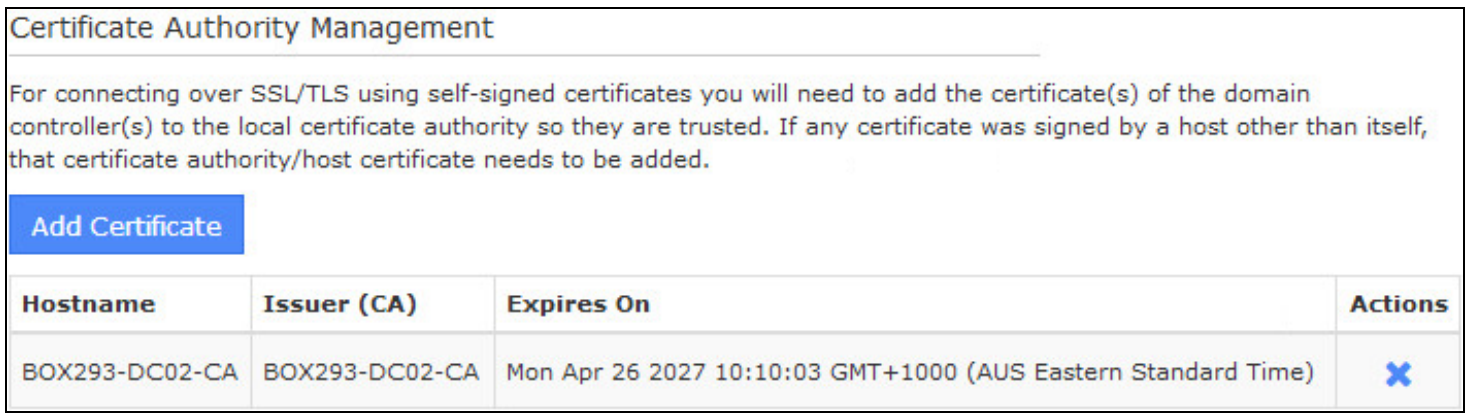

This completes uploading the certificate to Nagios Fusion.

### **Configure Authentication Server**

This guide does not explain how to add an Authentication Server to Nagios Fusion, please refer to the

[Authenticating](https://answerhub.nagios.com/support/s/article/Authenticating-and-Importing-Users-with-AD-and-LDAP-in-Nagios-Fusion-f3d6e4cf) and Importing Users with AD and LDAP documentation.

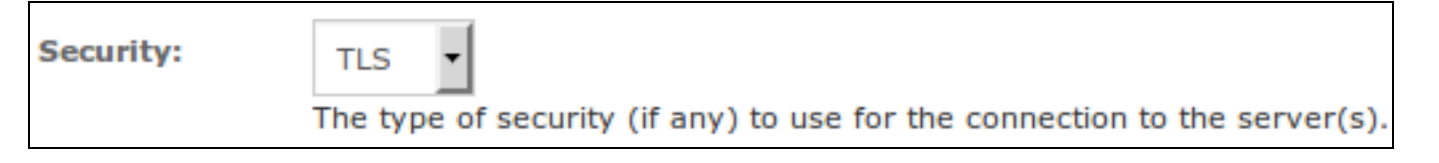

The screenshot shows the Security setting that requires authentication to use SSL / TLS with certificates.

You don't actually define which CA certificate is used. When Nagios Fusion is presented with a certificate from the LDAP / AD server, the Nagios Fusion checks it's local CA store for the CA certificate to validate the certificate provided by the LDAP / AD server.

### **Nagios**